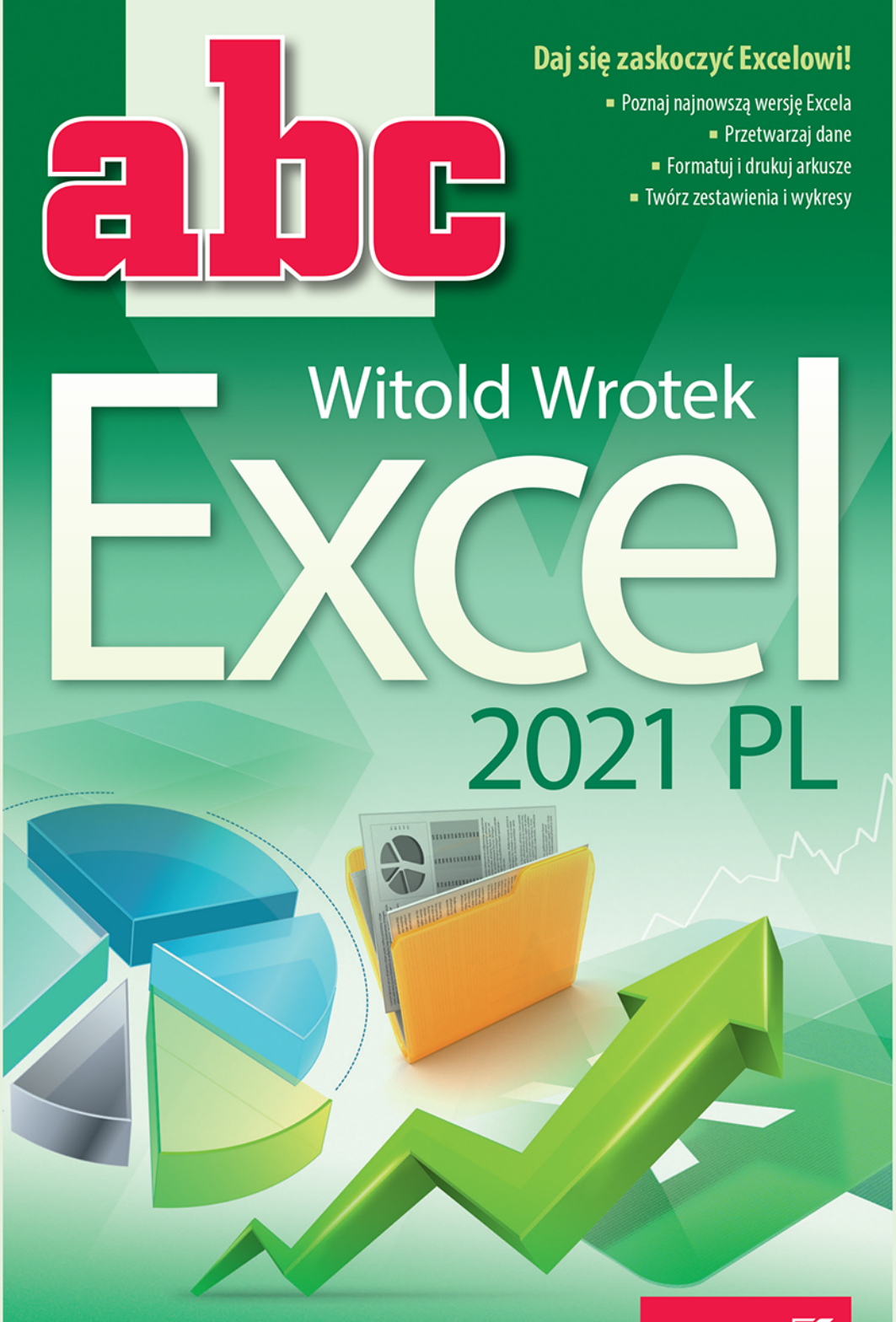

# **Helion Z**

Wszelkie prawa zastrzeżone. Nieautoryzowane rozpowszechnianie całości lub fragmentu niniejszej publikacji w jakiejkolwiek postaci jest zabronione. Wykonywanie kopii metodą kserograficzną, fotograficzną, a także kopiowanie książki na nośniku filmowym, magnetycznym lub innym powoduje naruszenie praw autorskich niniejszej publikacji.

Wszystkie znaki występujące w tekście są zastrzeżonymi znakami firmowymi bądź towarowymi ich właścicieli.

Autor oraz wydawca dołożyli wszelkich starań, by zawarte w tej książce informacje były kompletne i rzetelne. Nie biorą jednak żadnej odpowiedzialności ani za ich wykorzystanie, ani za związane z tym ewentualne naruszenie praw patentowych lub autorskich. Autor oraz wydawca nie ponoszą również żadnej odpowiedzialności za ewentualne szkody wynikłe z wykorzystania informacji zawartych w książce.

Redaktor prowadzący: Małgorzata Kulik

Projekt okładki: Jan Paluch

Materiały graficzne w książce i na okładce zostały wykorzystane za zgodą Shutterstock.com

Helion S.A. ul. Kościuszki 1c, 44-100 Gliwice tel. 32 231 22 19, 32 230 98 63 e-mail: *helion@helion.pl*  WWW: *https://helion.pl* (księgarnia internetowa, katalog książek)

Drogi Czytelniku! Jeżeli chcesz ocenić tę książkę, zajrzyj pod adres *https://helion.pl/user/opinie/abce1p* Możesz tam wpisać swoje uwagi, spostrzeżenia, recenzję.

ISBN: 978-83-283-8560-3

Copyright © Helion S.A. 2022

Printed in Poland.

[• Kup książkę](https://helion.pl/rf/abce1p)

- 
- Oceń książkę • Oceń książkę

[• Księgarnia internetowa](https://ebookpoint.pl/r/4CAKF)<br>• Lubię to! » Nasza społeczność

• Lubię to! » Nasza społeczność

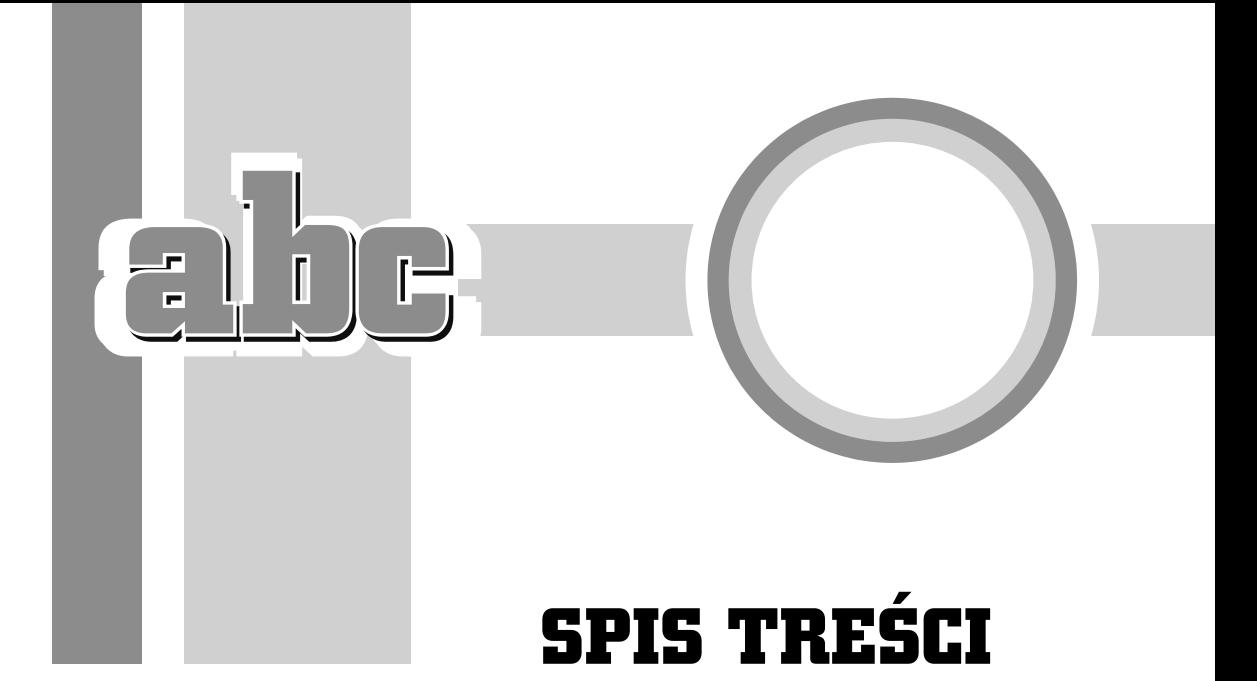

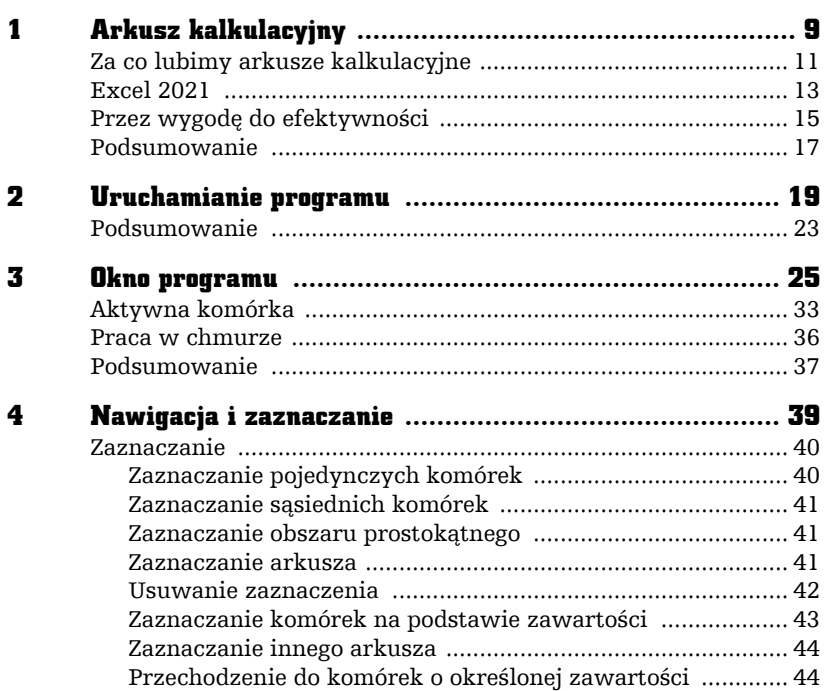

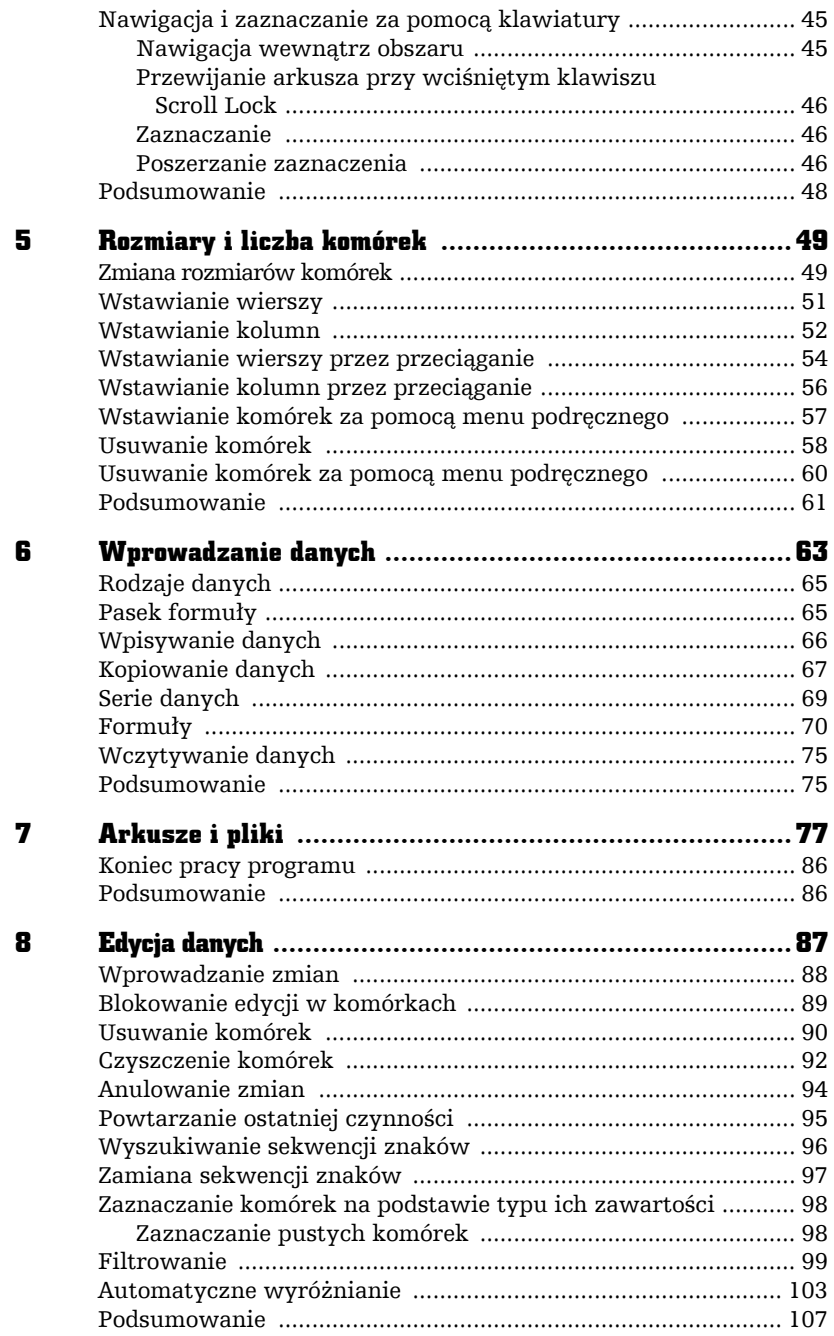

 $\overline{1}$  $F_1$ 

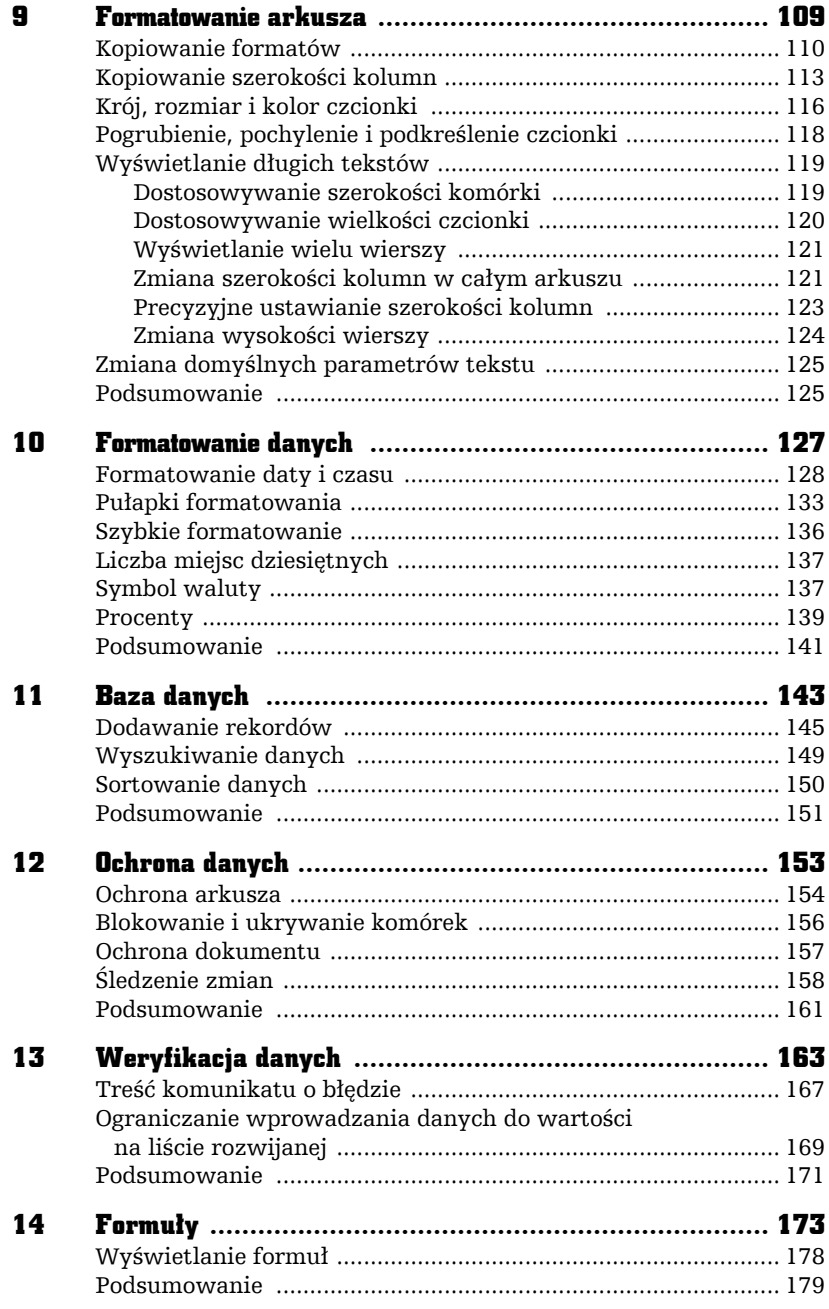

 $\frac{1}{1}$  $\mathbf{G}$ 

÷.

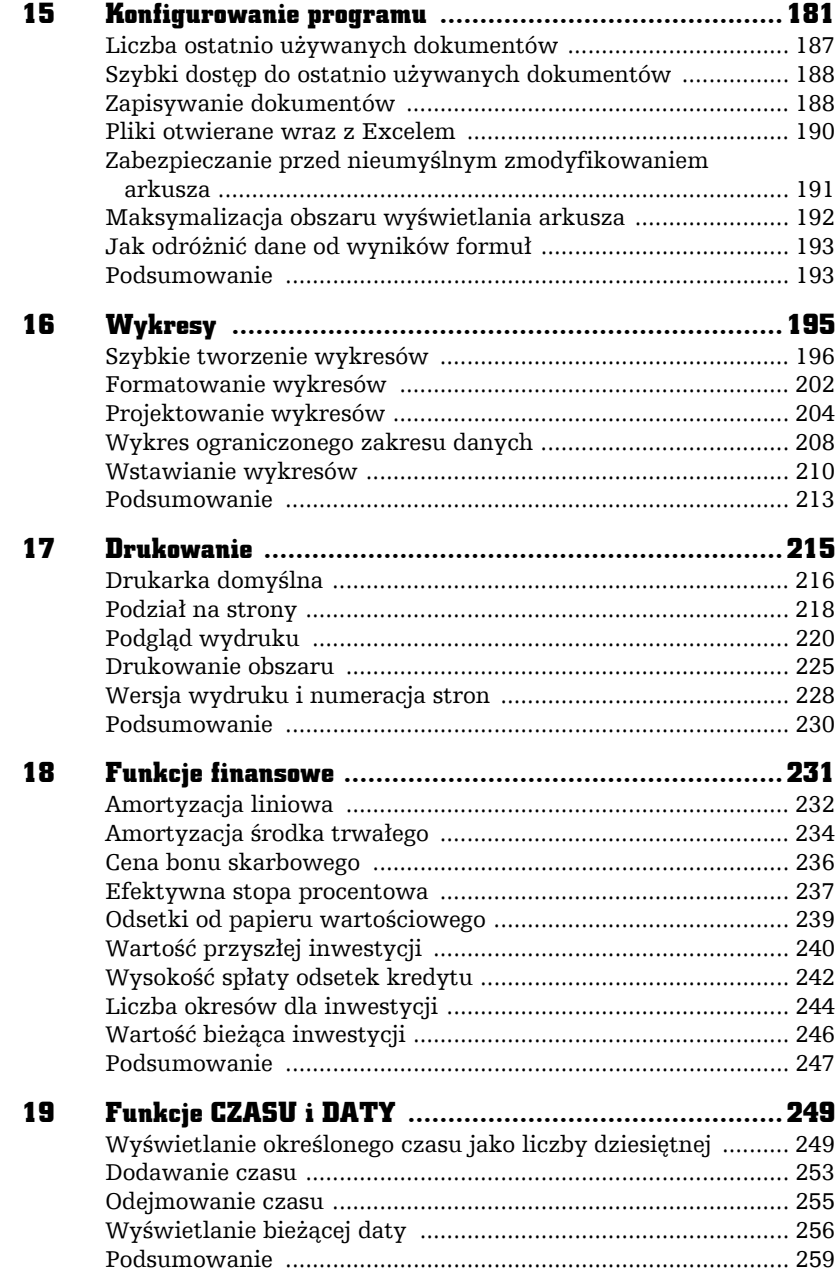

 $\overline{1}$  $F_1$ 

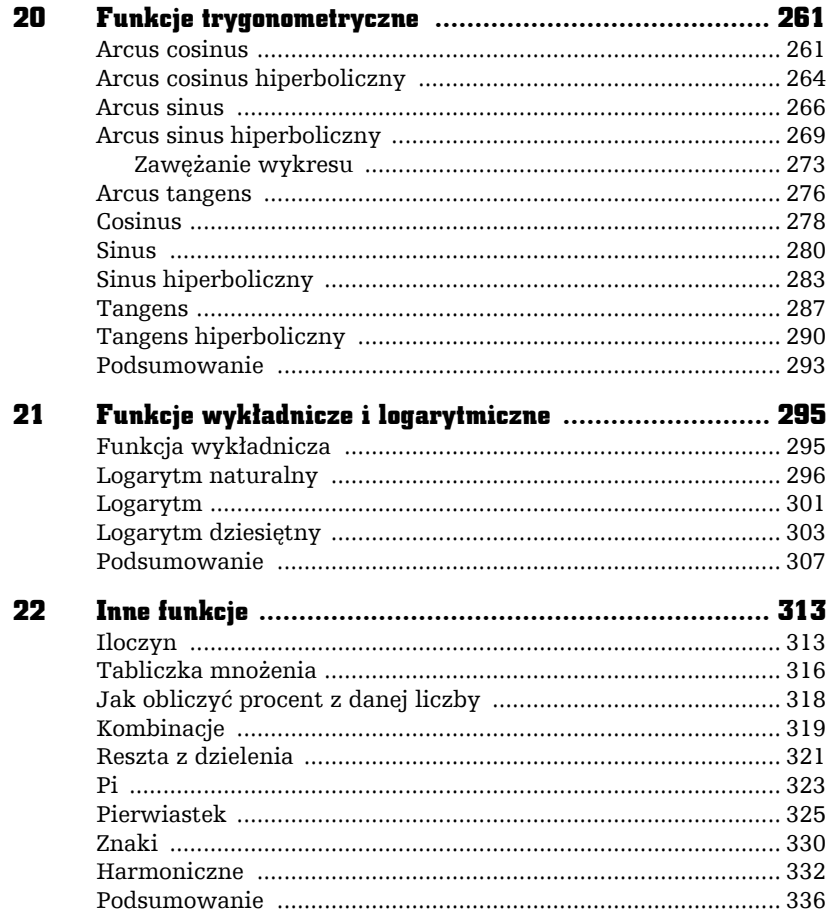

 $\overline{\mathbf{z}}$ 

ו<br>|<br>|  $\mathbf{G}$ 

ŗ

Spis treści

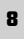

 $\overline{1}$  $F_1$ 

# WYKRESY

16

# W tym rozdziale dowiesz się:

- Od czego należy rozpocząć tworzenie wykresu.
- Za pomocą którego klawisza można wygenerować wykres.
- Czy po otwarciu wykresu można zmienić jego typ.

Wpisanie danych do arkusza, uporządkowanie ich i wykonanie obliczeń to nie koniec, ale dopiero początek pracy. Kolejnym etapem jest interpretacja wyników i przekonanie odbiorców o słuszności wniosków. Nic tak nie trafia do przekonania jak umiejętnie zrobione rysunki. Na szczęście Excel został wyposażony w szereg narzędzi ułatwiających wykonywanie wykresów.

F

Ē.

Ī

# Szybkie tworzenie wykresów

Tworzenie wykresu należy rozpocząć od zaznaczenia obszaru, który zawiera dane przeznaczone do umieszczenia na wykresie (rysunek 16.1).

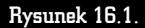

Zaznaczony obszar arkusza

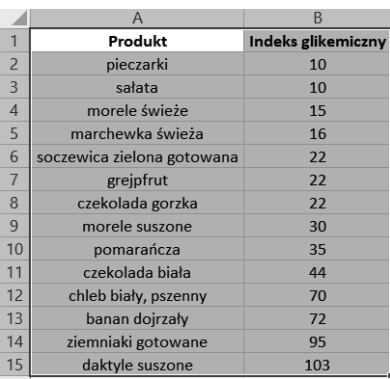

Kolejnym krokiem jest naciśnięcie klawisza funkcyjnego *F11*. Po chwili na ekranie pojawi się gotowy wykres (rysunek 16.2).

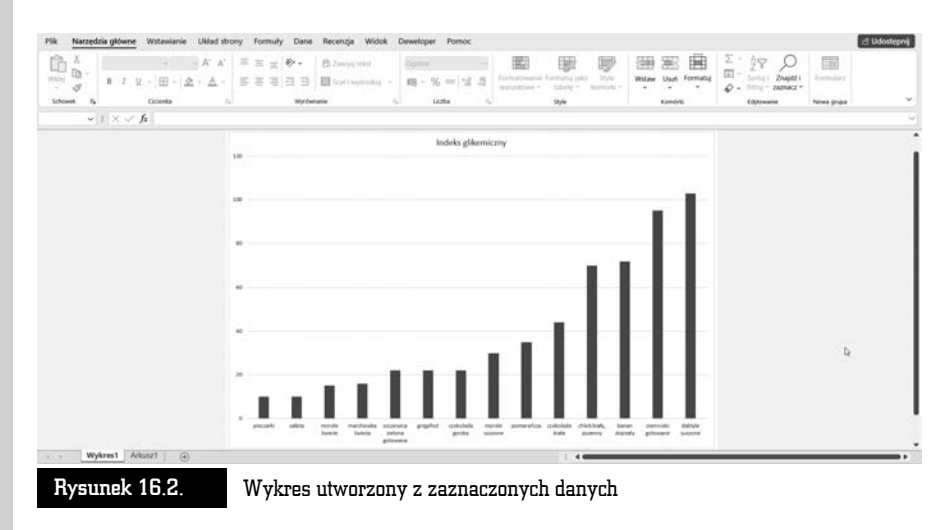

Na podstawie tabeli z danymi (rysunek 16.1) został utworzony wykres (rysunek 16.2). Do tabeli z danymi możemy wrócić, klikając *Arkusz1*.

Korzystając z szybkiej procedury tworzenia wykresów, jesteśmy zdani na domyślne parametry Excela. Wykres jest typu kolumnowego, kolory zaś nie są najlepiej

dostosowane do wydruku na czarno-białych drukarkach. Wygląd wykresu można zmienić, korzystając z narzędzi dostępnych w oknie programu Excel.

Po kliknięciu wykresu w jego prawym górnym rogu widoczne są trzy ikony. Plusem oznaczona jest ikona *Elementy wykresu* (rysunek 16.3). Po wybraniu jej wyświetlana jest lista składników wykresu. Na rysunkach od 16.4 do 16.12 pokazano, gdzie na wykresie znajdują się poszczególne elementy.

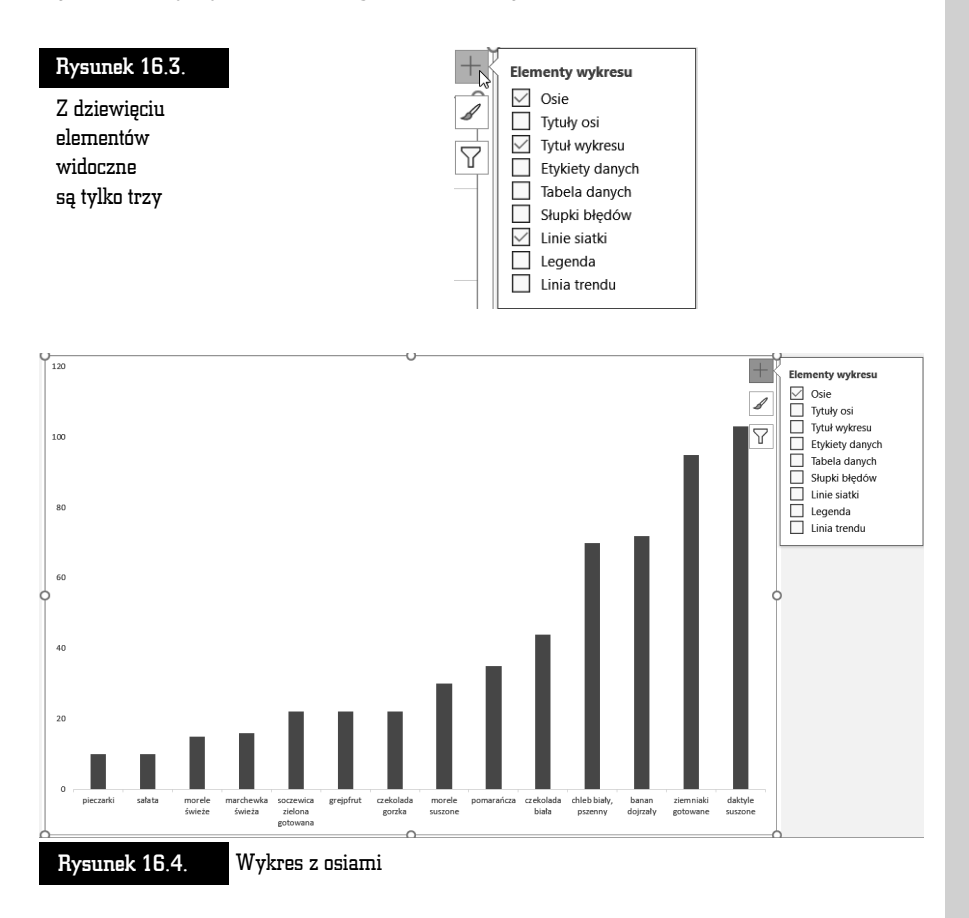

Pędzlem oznaczona jest ikona *Style wykresu* (rysunek 16.13). Po jej kliknięciu wyświetlana jest lista miniatur stylów wykresu i zestawów kolorów.

Lejkiem oznaczona jest ikona *Filtry wykresu* (rysunek 16.14). Po jej kliknięciu wyświetlana jest lista punktów danych i nazw. Na wykresie widoczne są zaznaczone elementy.

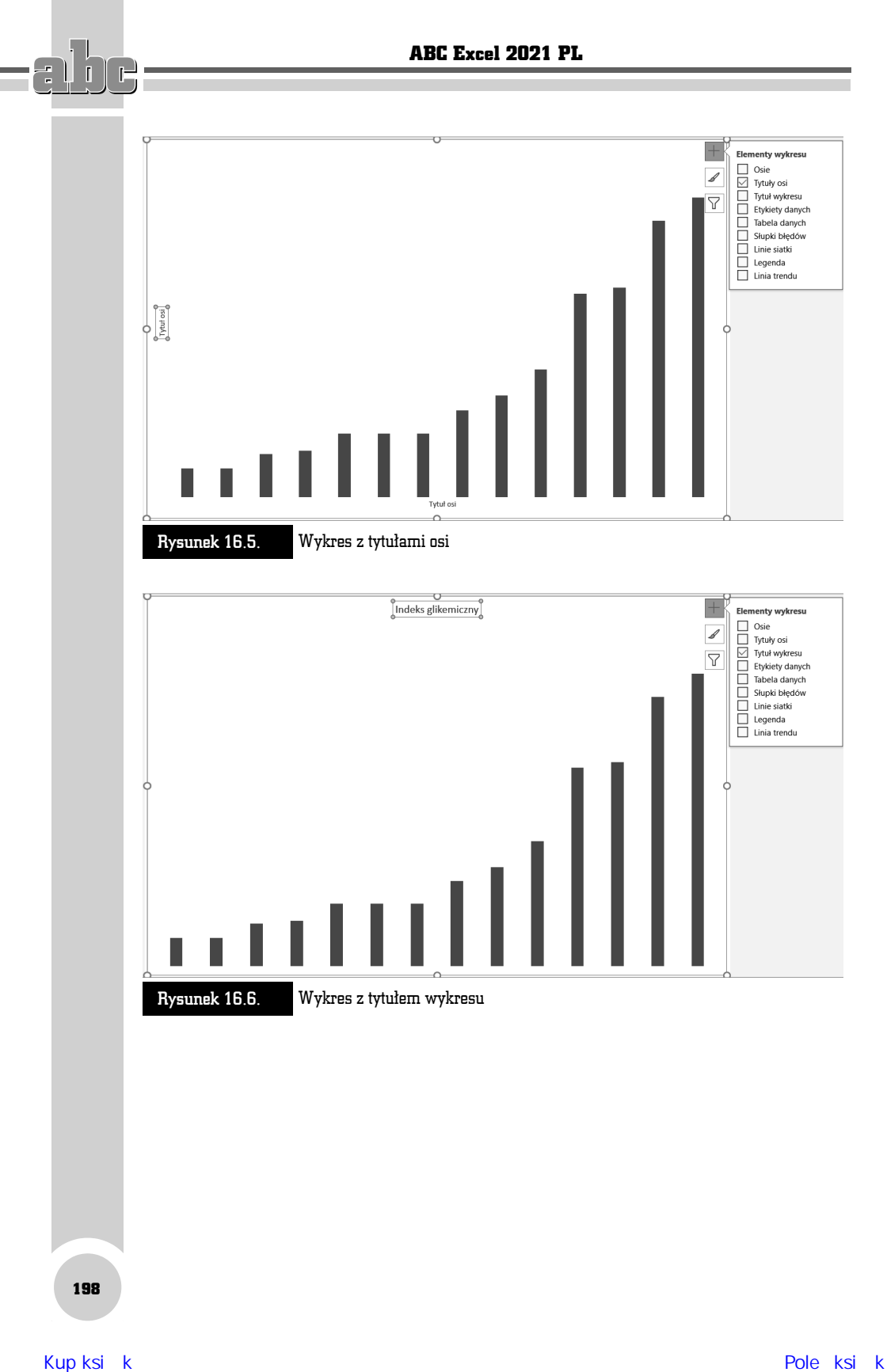

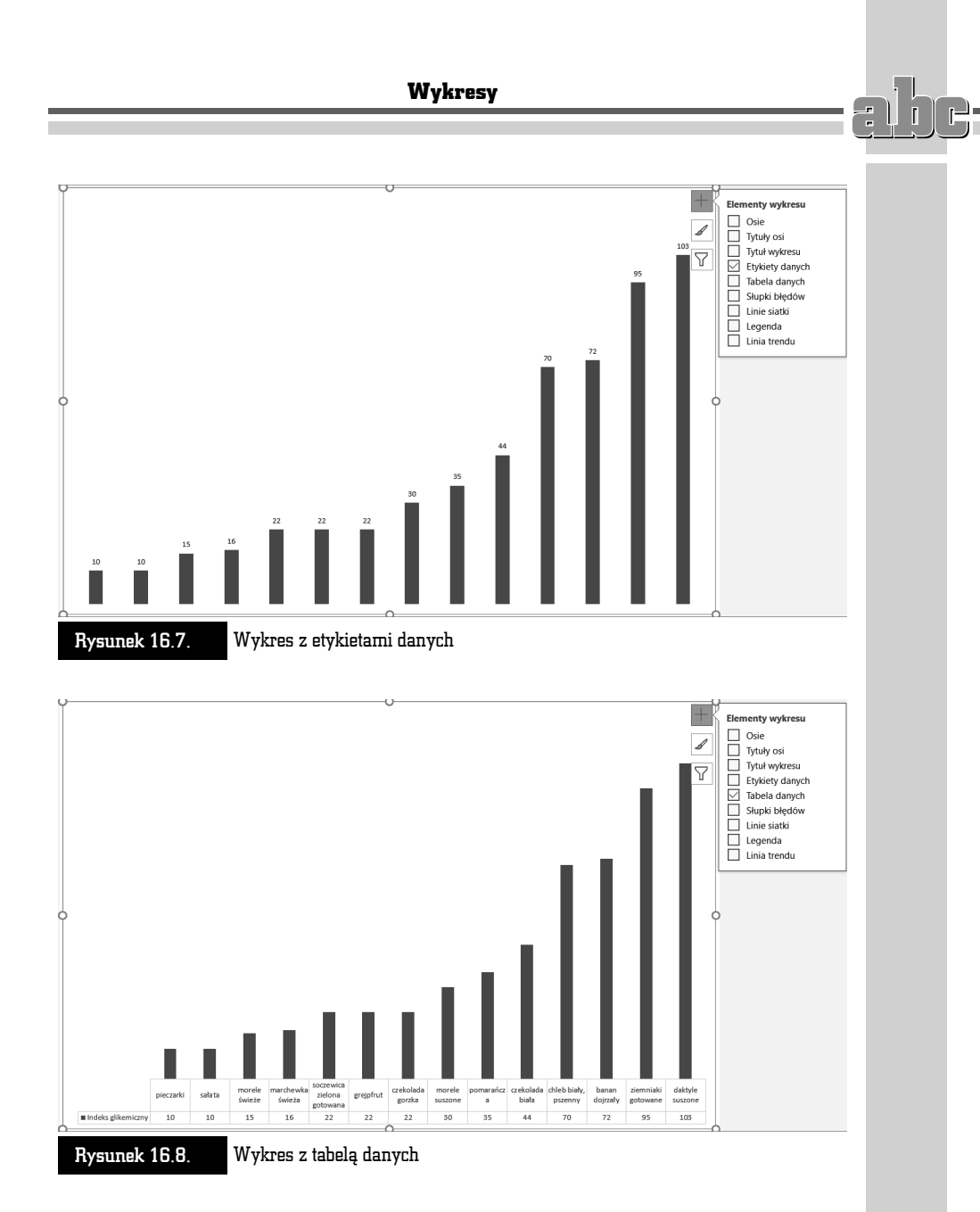

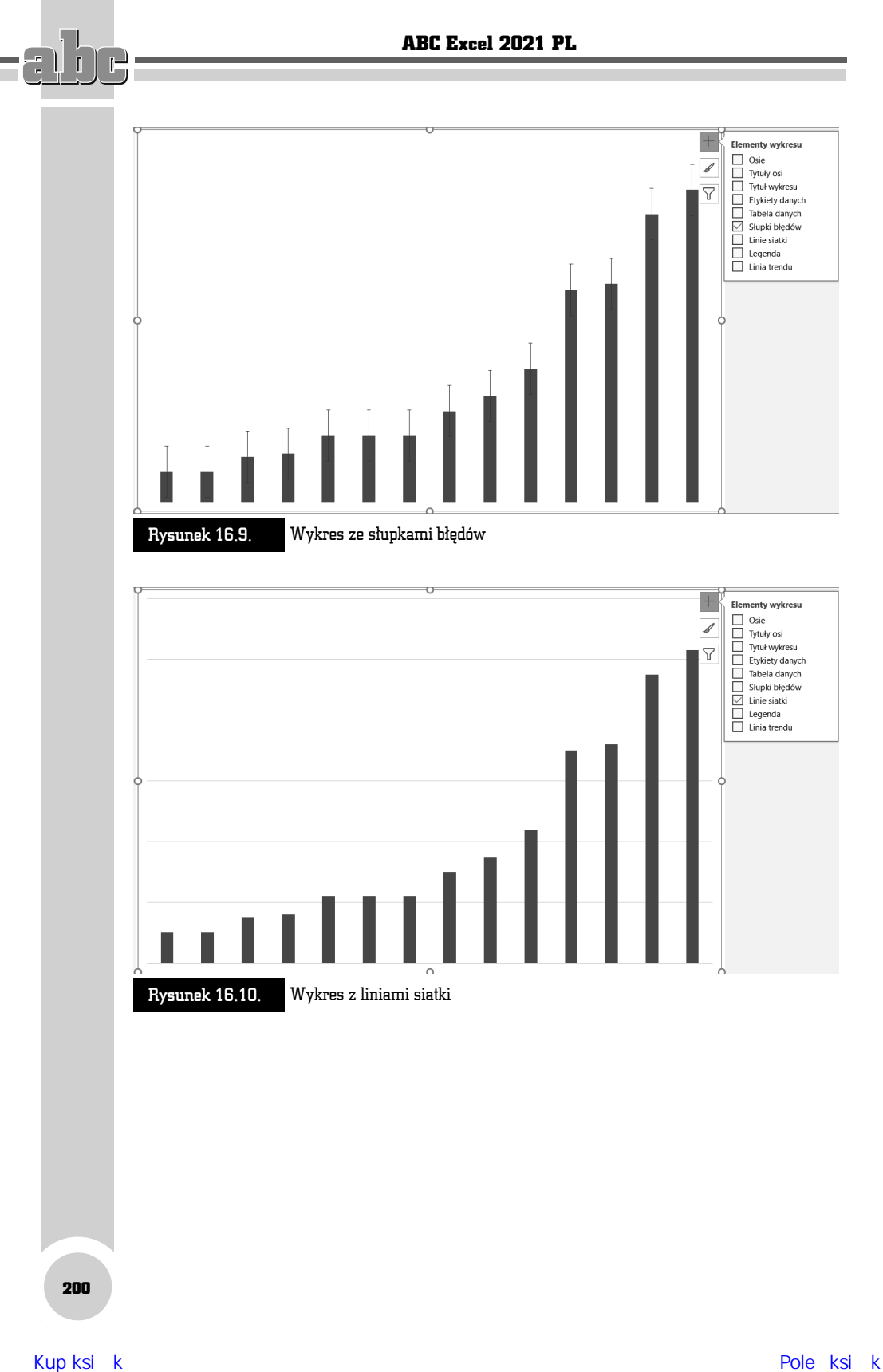

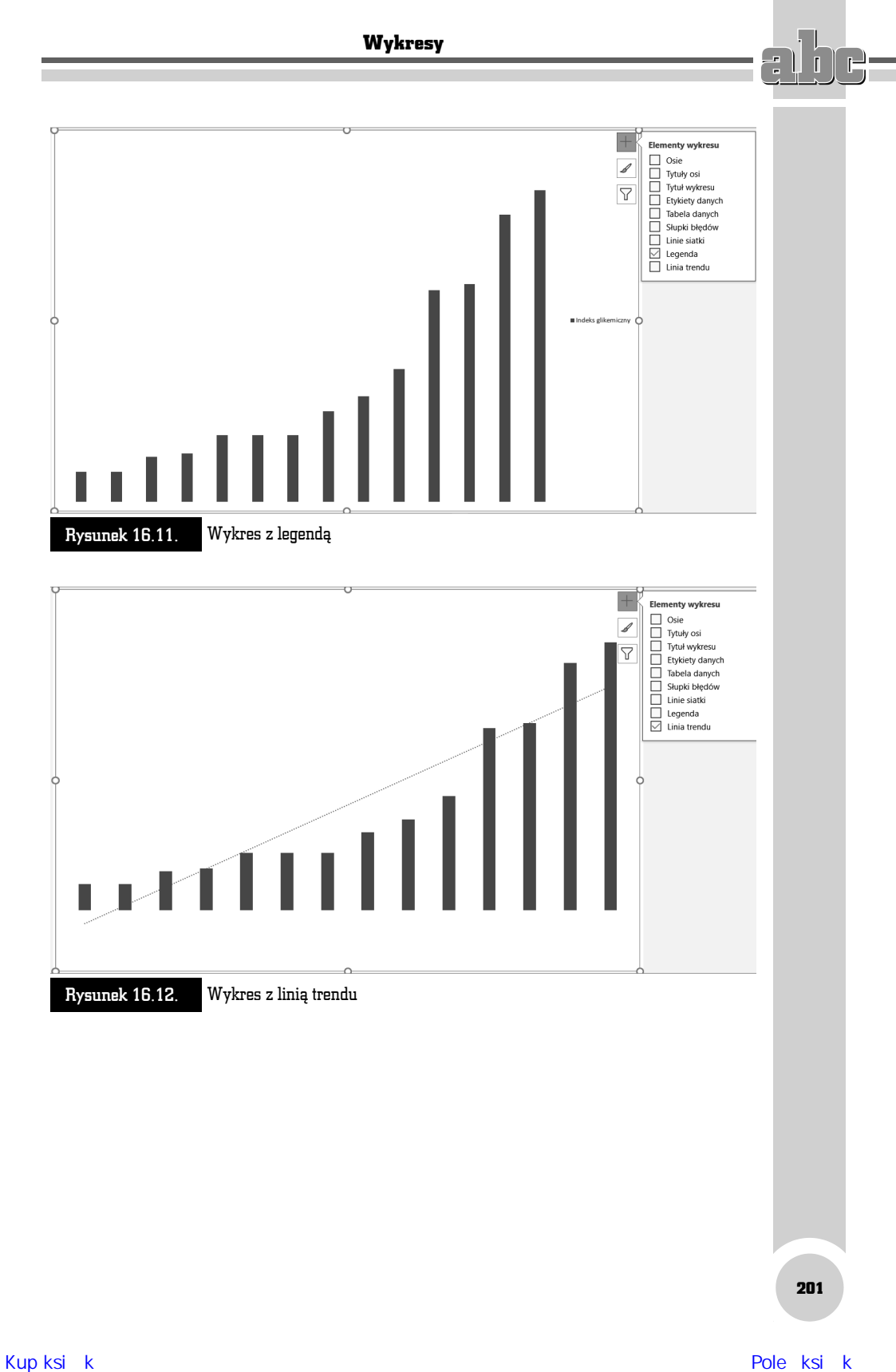

## Rysunek 16.13.

Jednym kliknięciem można zmienić styl i schemat kolorów wykresu

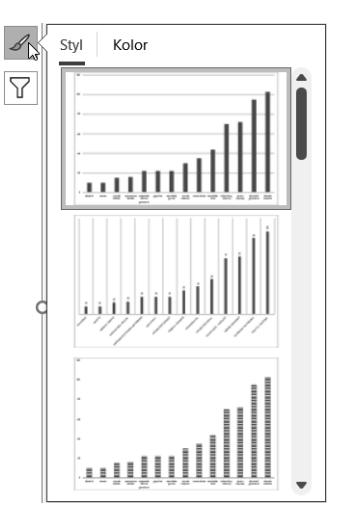

Korzystając z ikon (rysunki 16.13 i 16.14), można wprowadzić szybkie zmiany w wykresach. Nie wyczerpują one jednak wszystkich możliwości modyfikacji wykresu.

## Rysunek 16.14.

Widoczne są wszystkie elementy, które zostały zaznaczone na rysunku 16.1

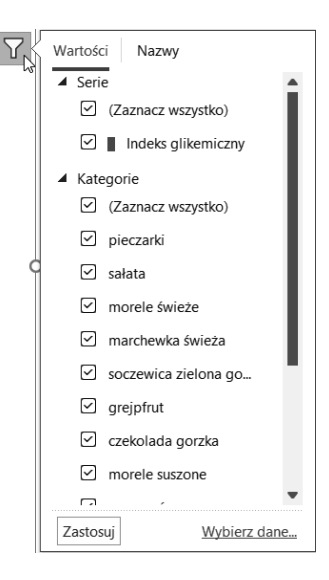

# Formatowanie wykresów

Formatowanie wykresu należy rozpocząć od wskazania programowi, co chcemy zmienić. W tym celu należy kliknąć wykres.

Następnie kliknij kartę *Formatowanie* (*Format*) (rysunek 16.15).

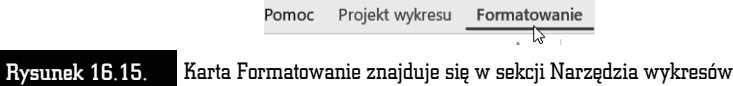

W lewej części wstążki umieszczona jest rozwijana lista *Elementy wykresu*. Można z niej wybrać element wykresu, który będzie formatowany (rysunek 16.16).

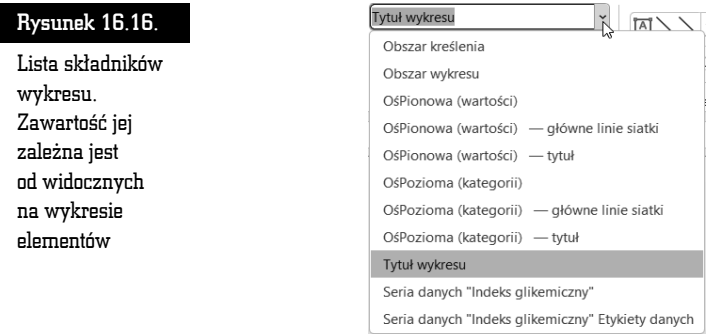

Formatowanie wykresu rozpoczniemy od wybrania pozycji *Obszar wykresu*. Po zaznaczeniu jej na liście należy kliknąć przycisk *Formatuj zaznaczenie* (rysunek 16.17).

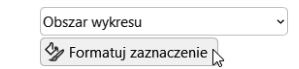

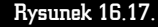

Rysunek 16.17. Przycisk formatowania zaznaczonego elementu wykresu

Po chwili na ekranie zostanie wyświetlone okno. Jego zawartość zależna jest od tego, który element wykresu wybrano do formatowania (rysunek 16.16). Okno *Formatowanie obszaru wykresu* pokazano na rysunku 16.18.

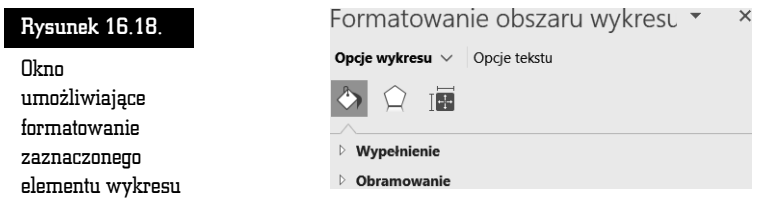

Jeżeli chcesz formatować inny obszar wykresu, kliknij czarną strzałkę znajdującą się obok napisu *Opcje wykresu* i z rozwiniętej listy wybierz żądany element (rysunek 16.19).

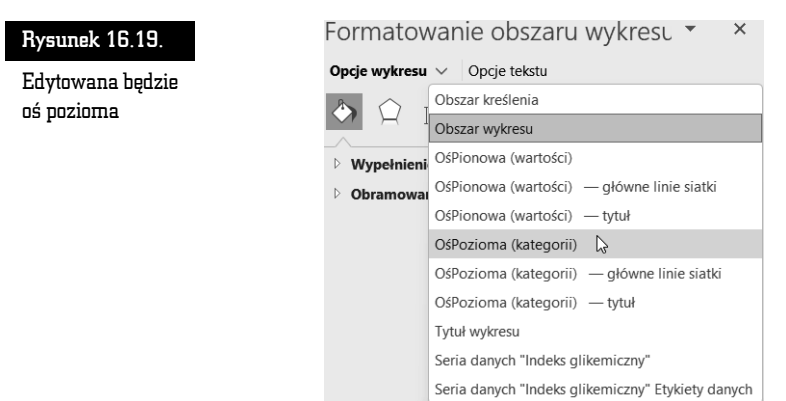

Po kliknięciu przycisku *Rozmiar i właściwości* wyświetlane są atrybuty położenia tekstu na ekranie (rysunek 16.20).

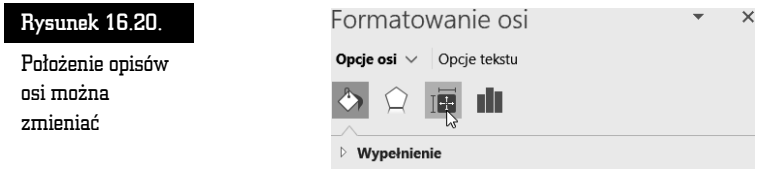

Najczęściej modyfikowane są dwa atrybuty. Z listy *Wyrównanie w pionie* można wybrać linię, do której zostanie wyrównany tekst (rysunek 16.21).

Z listy *Kierunek tekstu* można wybrać kierunek, w jakim będzie biegł napis (rysunek 16.22).

Aby wybrane parametry zostały zastosowane do tekstu, należy kliknąć przycisk *OK*.

# Projektowanie wykresów

Nawet po utworzeniu wykresu można zmienić jego typ. W sekcji *Narzędzia wykresów* kliknij kartę *Projekt wykresu* (rysunek 16.23).

Kliknij przycisk *Zmień typ wykresu* (rysunek 16.24).

Zostanie wyświetlone okno *Zmienianie typu wykresu* (rysunek 16.25). Pracę ułatwia obrazkowe menu z miniaturami typów wykresów. Kliknij jedną z nich, a następnie przycisk *OK*.

## Wykresy

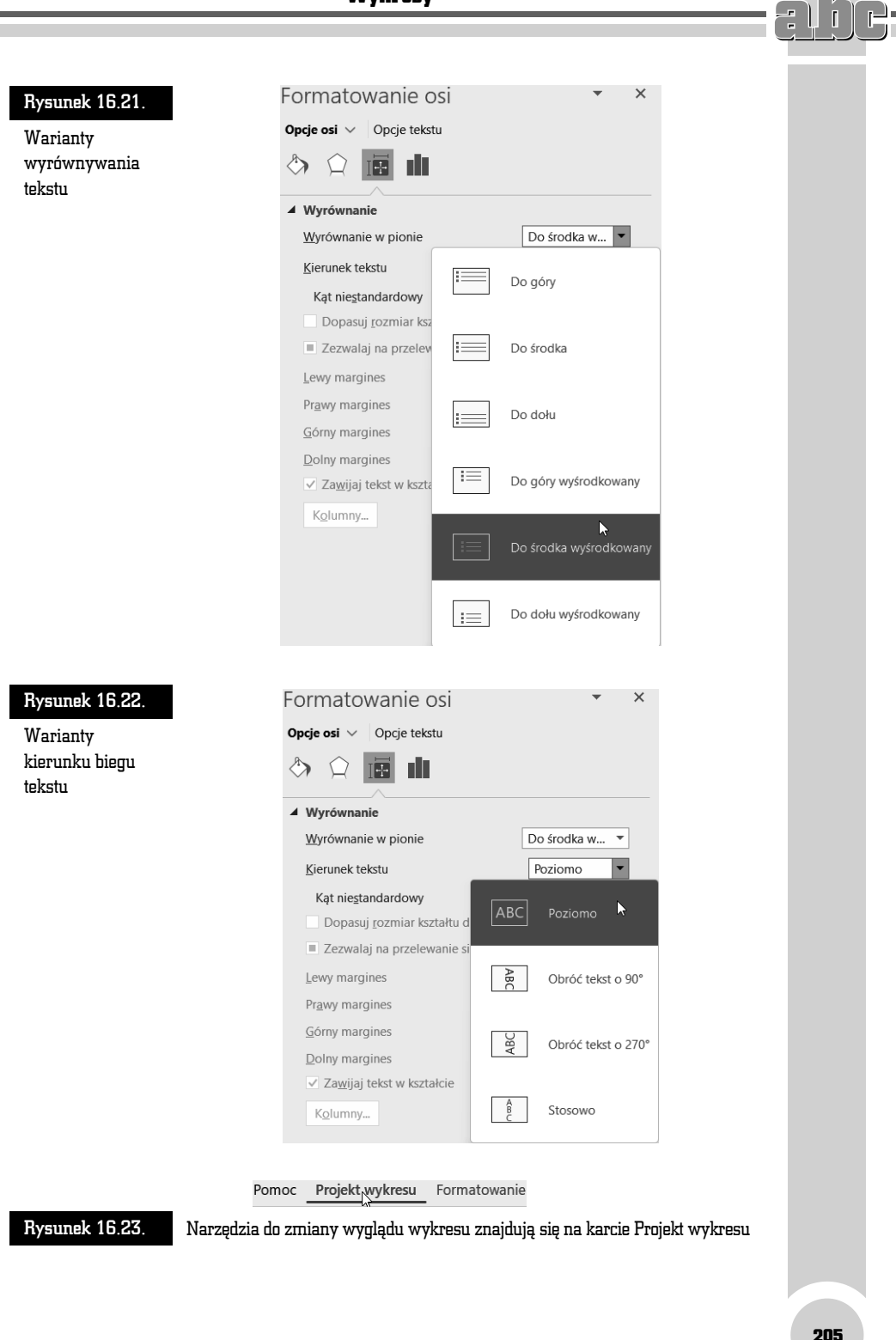

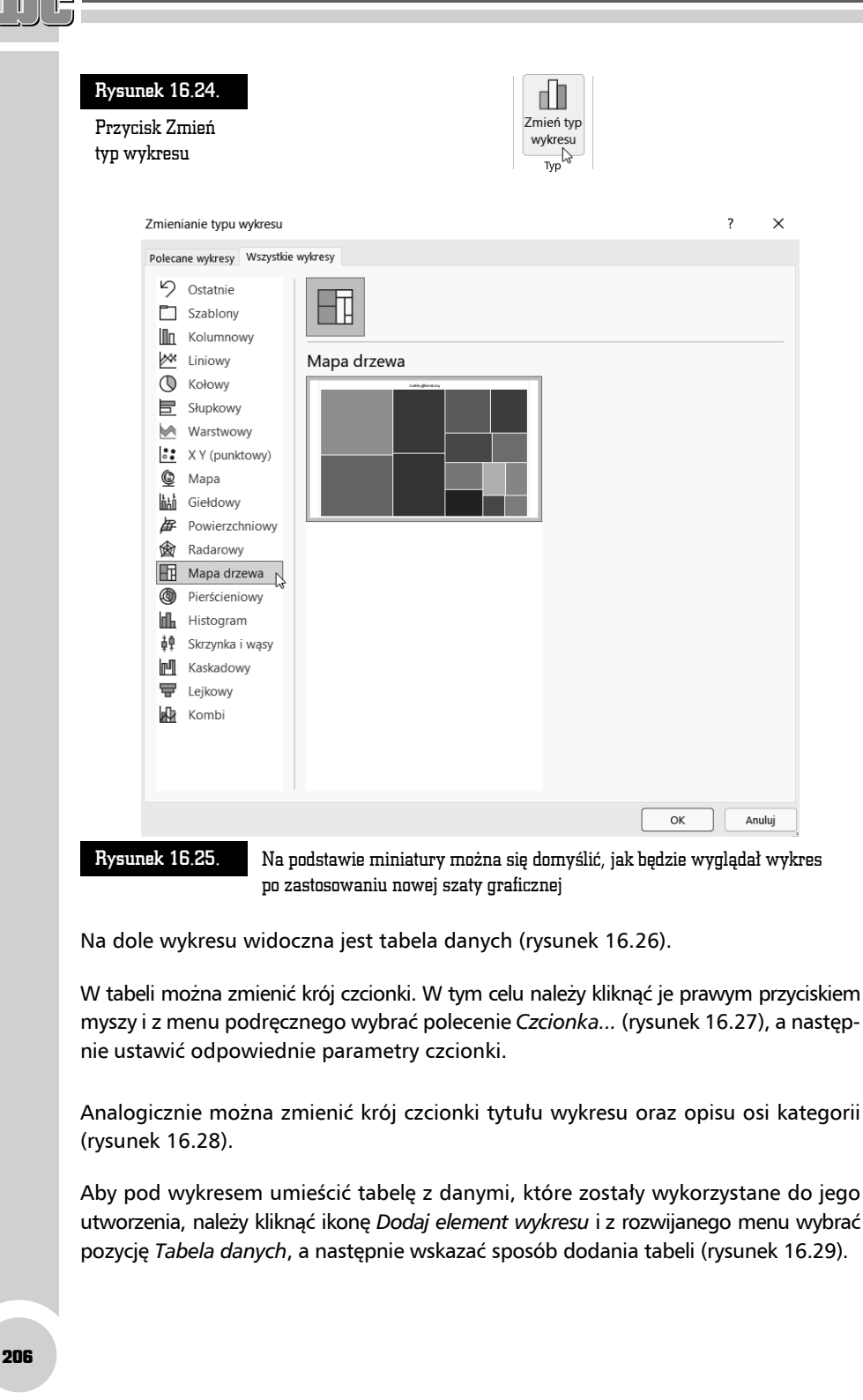

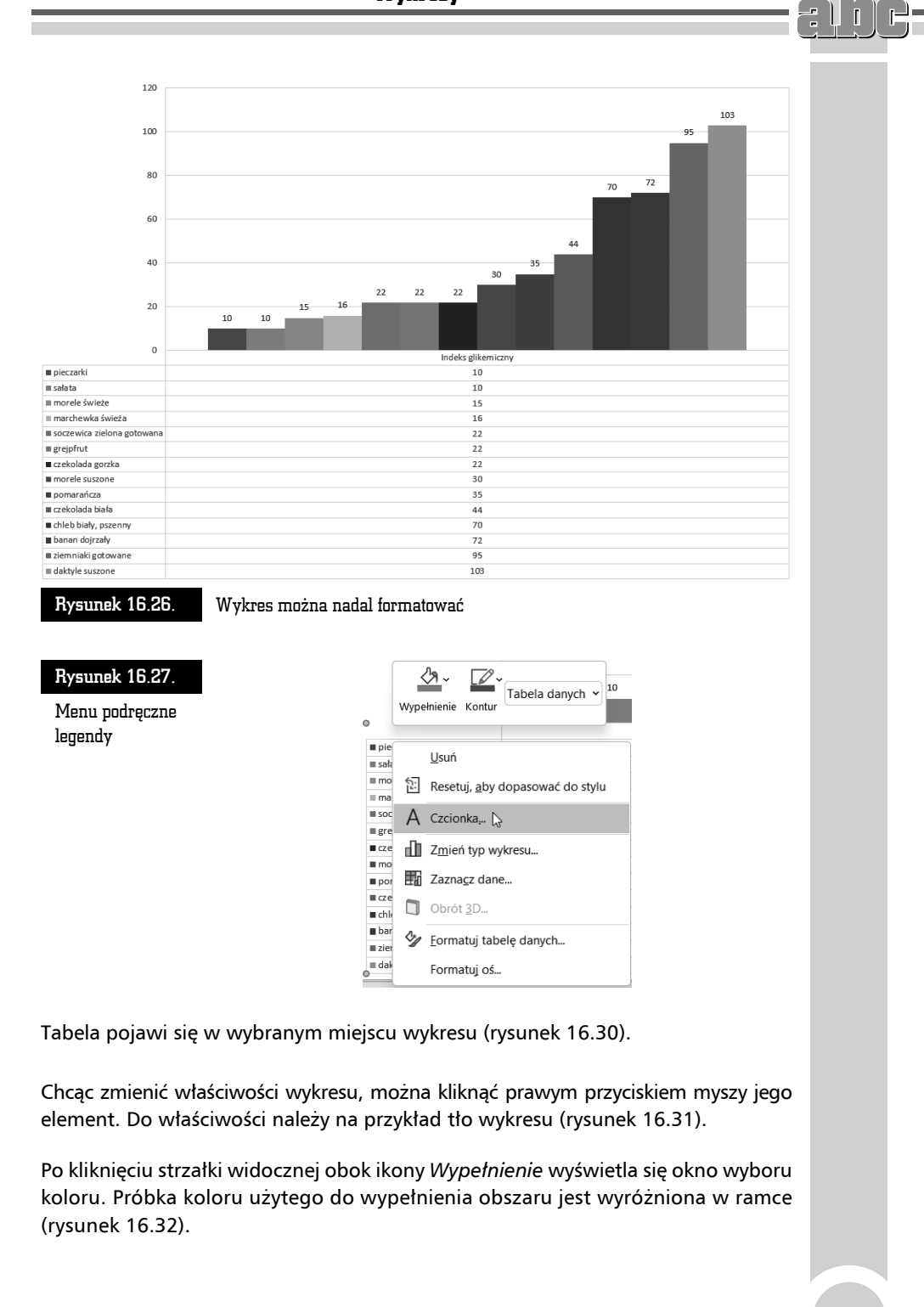

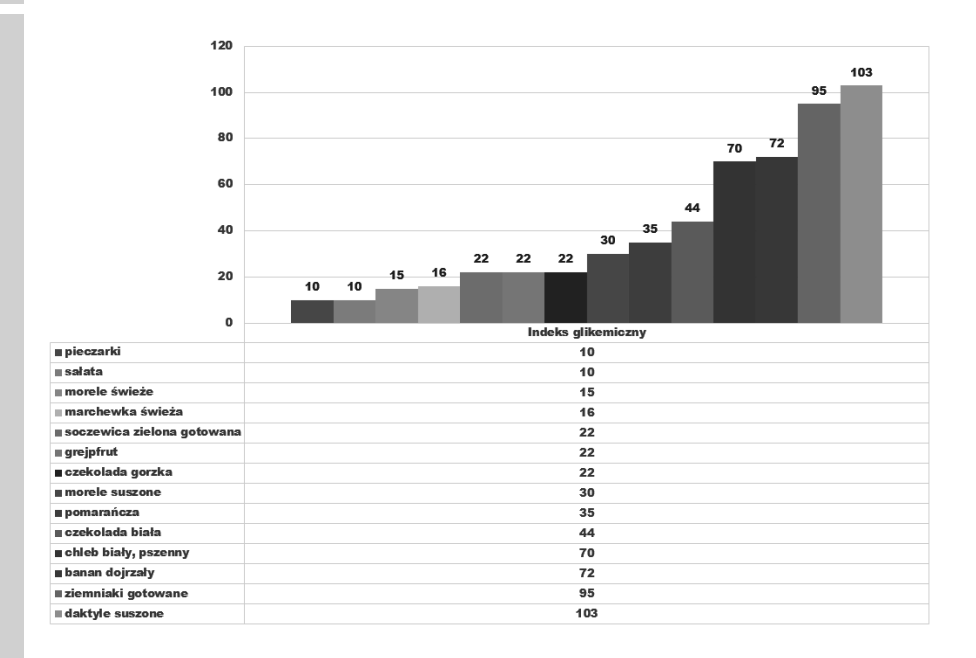

Rysunek 16.28. Wszystkie napisy zostały wykonane z wykorzystaniem tego samego kroju czcionki

W podobny sposób można edytować inne elementy wykresu. Okno zmiany właściwości jest wyświetlane po dwukrotnym kliknięciu obiektu. Analogiczny rezultat daje kliknięcie obiektu prawym przyciskiem myszy i wybranie z menu podręcznego opcji *Formatuj...*.

Modyfikując poszczególne elementy wykresu, można w znacznym stopniu zmienić jego wygląd. Na rysunku 16.33 pokazano wykres po edycji.

# Wykres ograniczonego zakresu danych

Wykres można utworzyć także z nieciągłego obszaru danych. Generowanie wykresu należy rozpocząć od zaznaczenia tego obszaru (rysunek 16.34).

Kolejnym krokiem może być naciśnięcie klawisza *F11*. Wykres zostanie utworzony tylko z tych danych, które były zaznaczone. Wygląd wykresu utworzonego z danych pochodzących z nieciągłego obszaru również można modyfikować (rysunek 16.35).

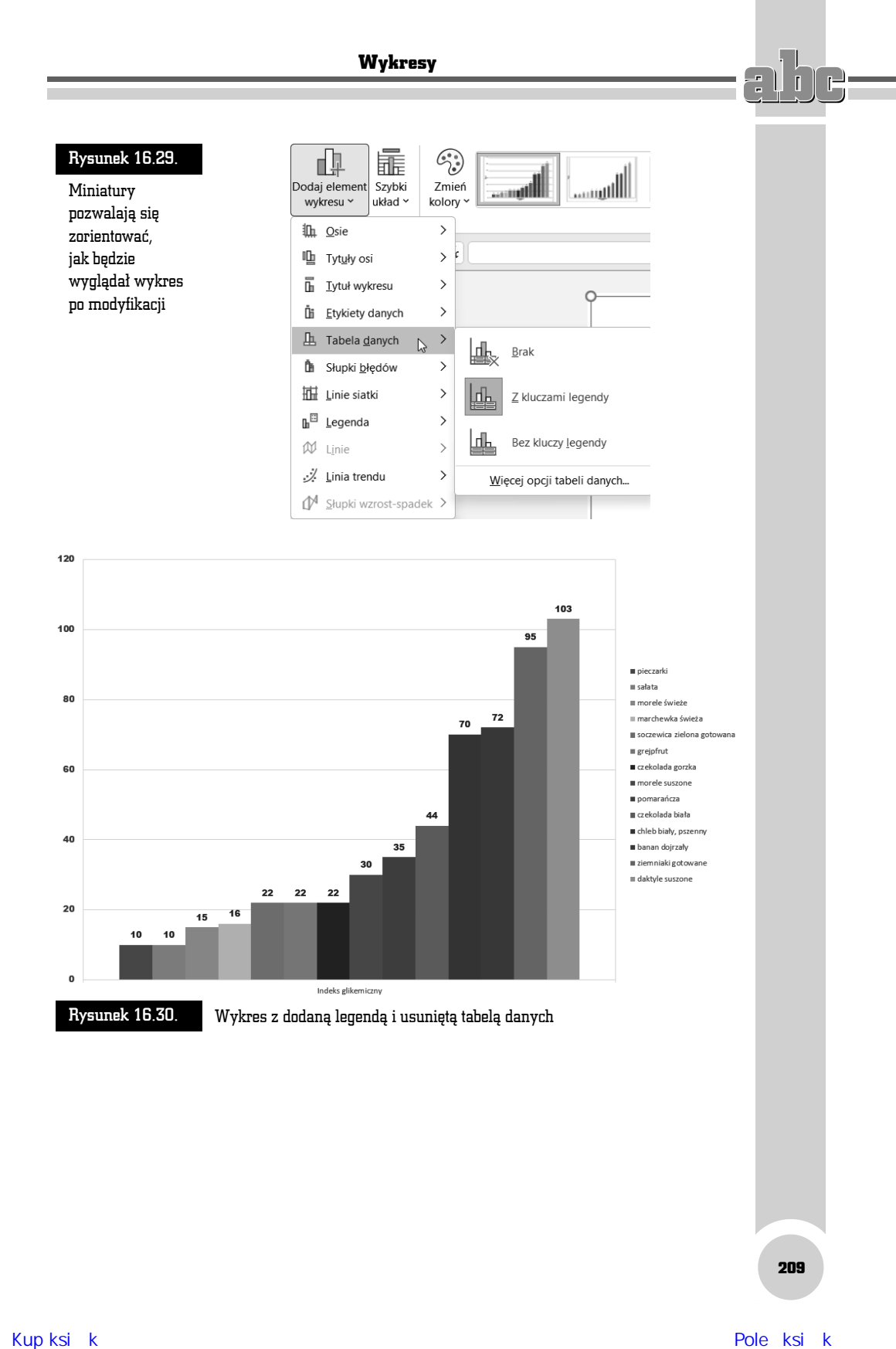

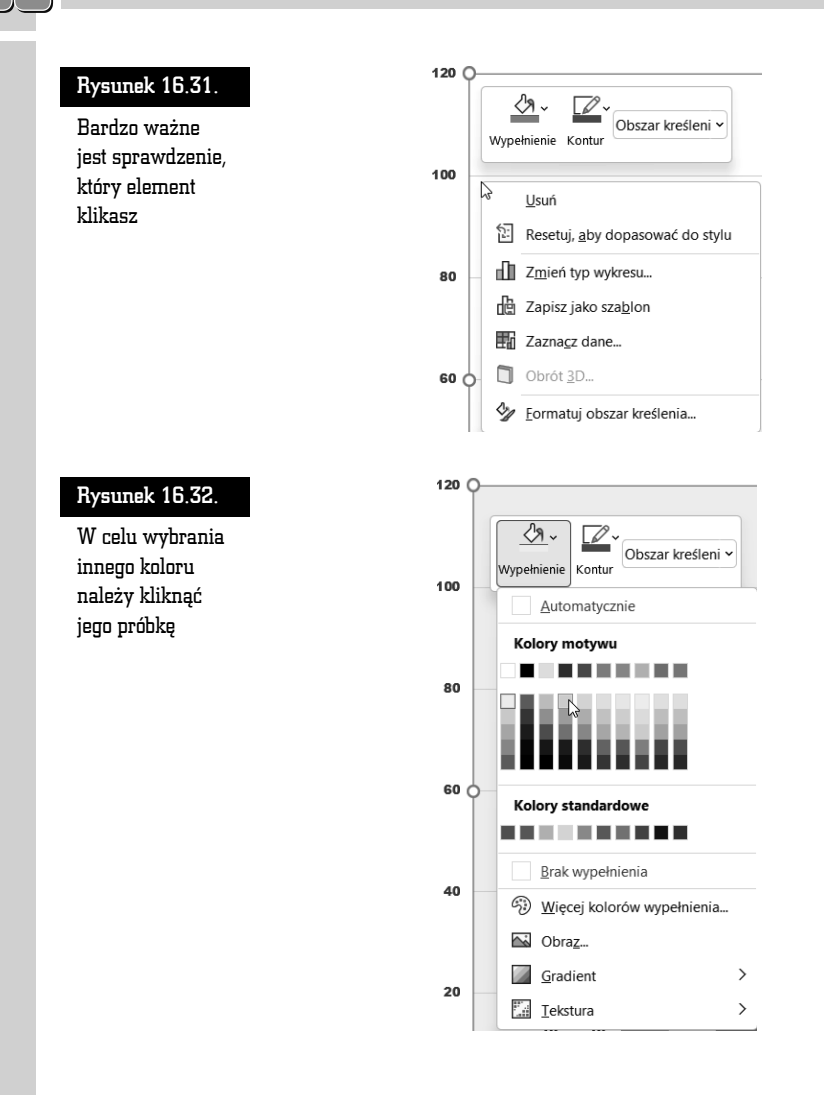

# Wstawianie wykresów

Stosowanie szybkiej metody tworzenia wykresów (zaznaczenie obszaru i naciśnięcie klawisza *F11*) jest bardzo proste. Edycja takiego wykresu pochłania jednak później sporo czasu, dlatego z metody tej najlepiej korzystać po to, aby zorientować się, jak wykres będzie wyglądał.

W programie Microsoft Excel 2021 nie ma kreatora wykresów. Zamiast tego można utworzyć wykres podstawowy, klikając odpowiedni typ wykresu na karcie *Wstawianie* w sekcji *Wykresy* (rysunek 16.36).

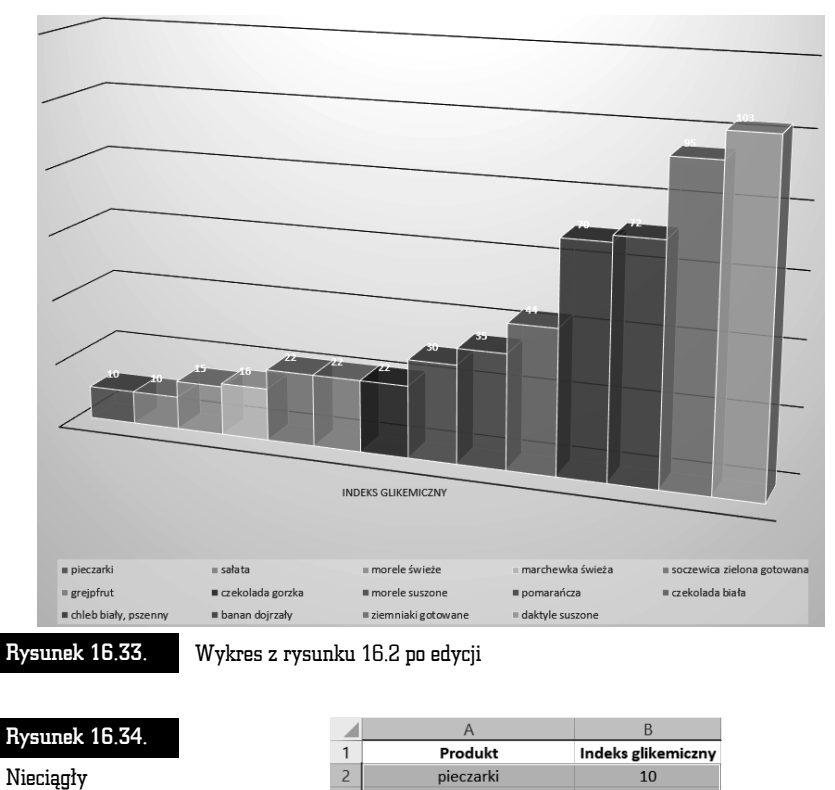

obszar danych

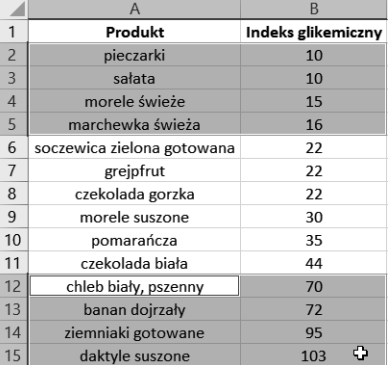

Po chwili na ekranie zostanie wyświetlony wykres. Można go poddać edycji, aby dostosować wygląd arkusza do całego dokumentu (rysunek 16.37).

r.

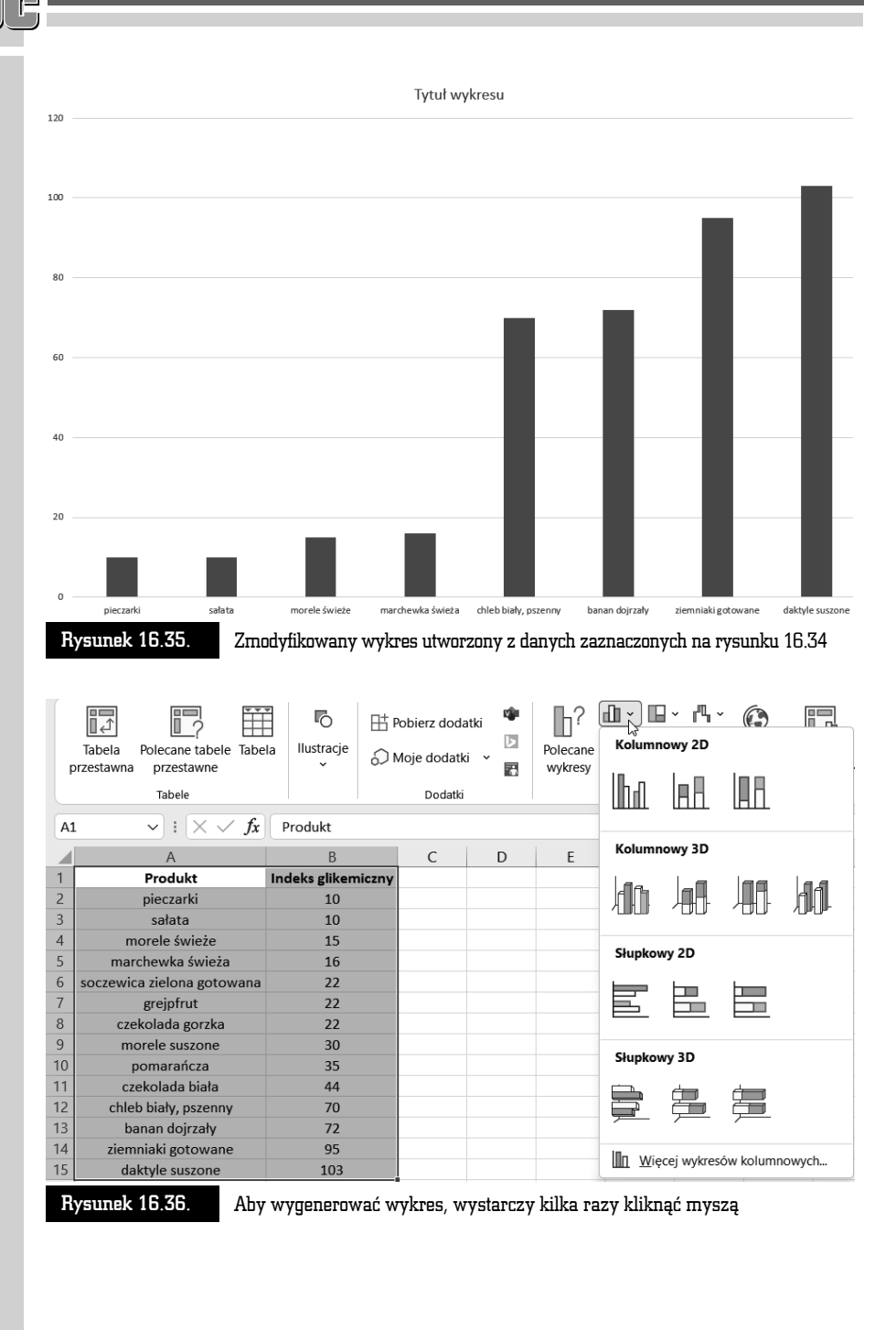

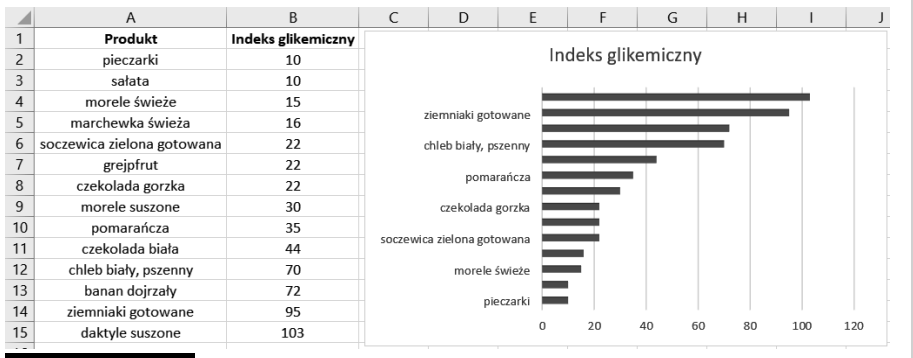

Rysunek 16.37. Wykres utworzony po kliknięciu ikony znajdującej się na karcie Wstawianie i poddany edycji

# Podsumowanie

- Tworzenie wykresu należy rozpocząć od zaznaczenia obszaru, który zawiera dane przeznaczone do umieszczenia na wykresie.
- *F11* to klawisz, którego naciśnięcie powoduje wygenerowanie wykresu.
- Aby zmienić typ istniejącego wykresu, w sekcji *Narzędzia wykresów* kliknij kartę *Projektowanie* i przycisk *Zmień typ wykresu*.

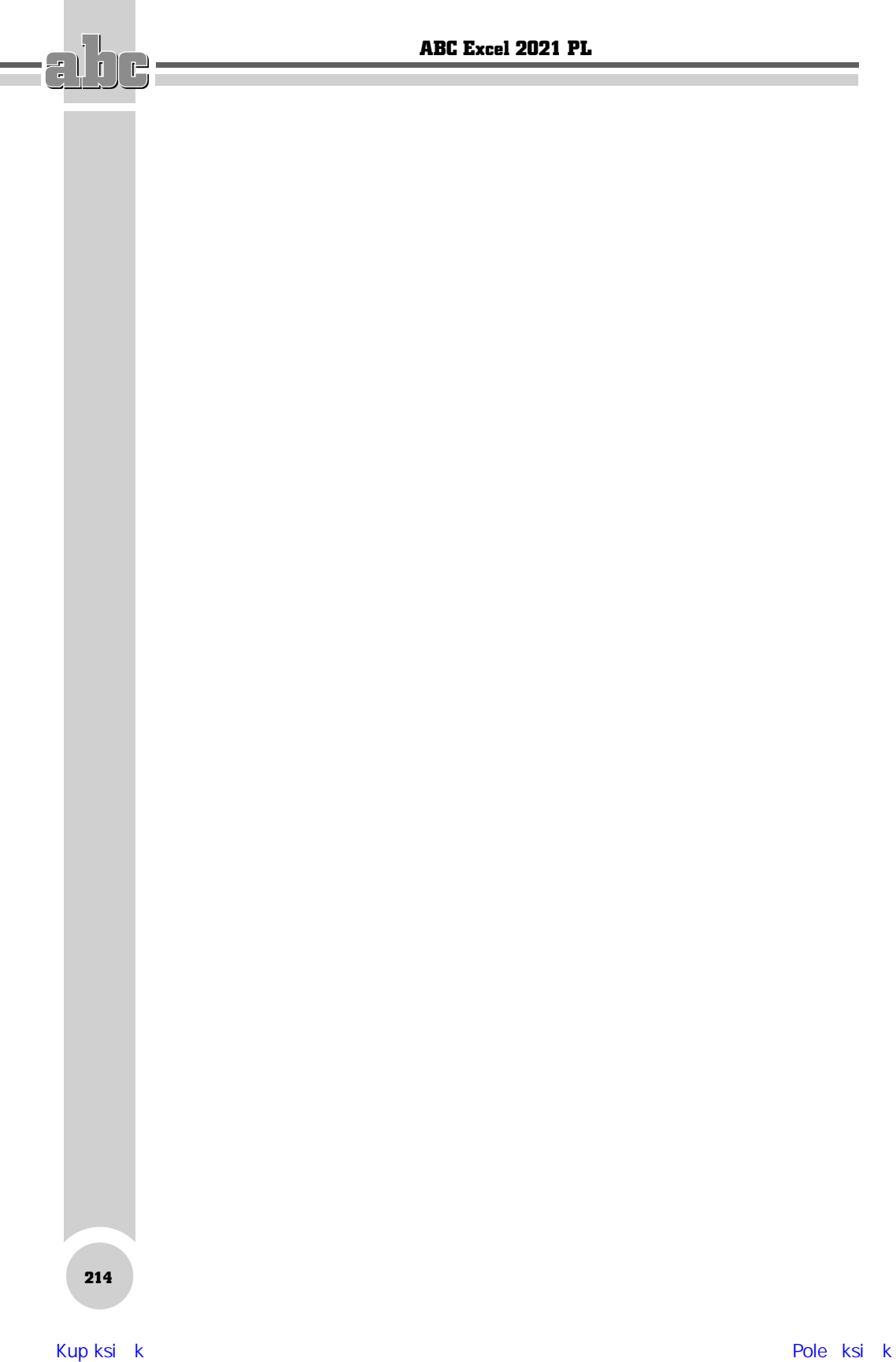

# PROGRAM PARTNERSKI **GRUPY HELION -**

1. ZAREJESTRUJ SIĘ<br>2. PREZENTUJ KSIĄŻKI

Zmień swoją stronę WWW w działający bankomat!

Dowiedz się więcej i dołącz już dzisiaj! http://program-partnerski.helion.pl

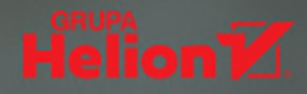

# 2021 F

## Interfeis użytkownika i nawigacja w arkuszu

- Podstawowe operacie na danych
- Formatowanie danych i arkuszy
- Ochrona i weryfikacja danych
- " Zastosowanie formuł i funkcji
- **Tworzenie i formatowanie wykresów**
- **Drukowanie arkuszy**
- Konfiguracja programu Excel

# Gromadź, przetwarzaj i analizuj dane z Excelem!

Wśród księgowych, naukowców i inżynierów krąży żart, że jedyną rzeczą, z którą Excel jeszcze sobie nie radzi, jest parzenie kawy. I choć to tylko dowcip, sporo mówi o możliwościach tego popularnego narzędzia firmy Microsoft. Za pomocą Excela bowiem można wygodnie i szybko gromadzić, przetwarzać i analizować zbiory najrozmaitszych danych. Jego prawdziwa moc jednak ujawnia się dopiero wtedy, gdy potrzebne są zaawansowane funkcje programu. Dzięki nim można wydajnie przeprowadzać bardzo skomplikowane operacje i złożone analizy, tworzyć i formatować wykresy, a także generować przejrzyste i estetyczne tabele.

Trudno dziś znaleźć biuro, urząd, przedsiębiorstwo lub instytucję naukową, w których nie używano by Excela. Jeśli Twoja działalność zawodowa lub hobby wiaże się z przetwarzaniem jakiegoś rodzaju danych, z cała pewnością zdarzyło Ci się korzystać z tego programu. I na pewno przyda Ci się nieco więcej wiedzy na jego temat. Jeżeli chcesz poznać wygodne narzędzia, które oferuje Excel, i zwiększyć wydajność swojej codziennej pracy, sięgnij po tę książkę. Szybko i skutecznie wprowadzi Cię w świat arkuszy kalkulacyjnych, funkcji, formuł i wykresów. Dzięki lekturze zdobędziesz umiejętności niezbędne do efektywnego używania Excela. Nie czekaj, skorzystaj z mocy programu jeszcze dziś!

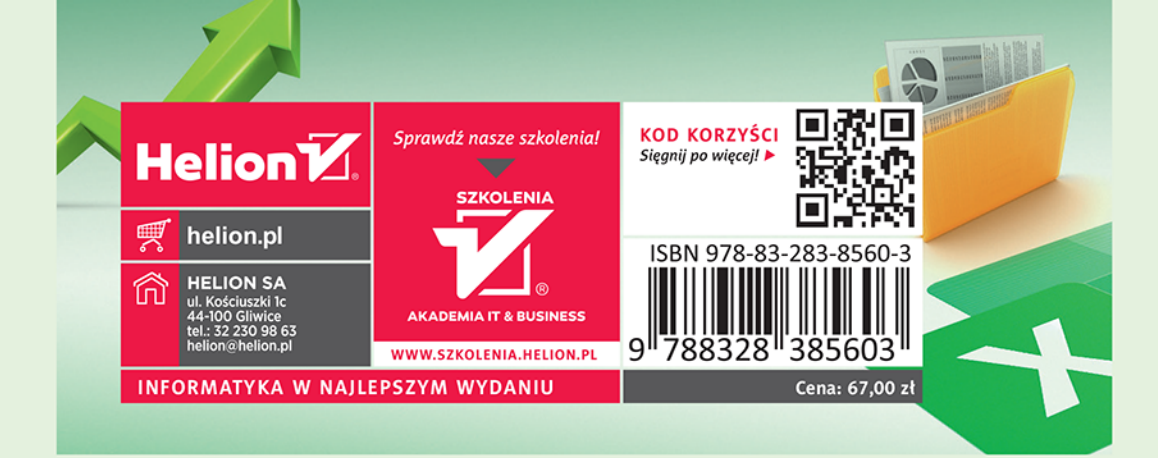